## **How To Register Using the Ellucian Education Plan**

**1.** Using Internet Explorer Login:

https://colss-prod.cloud.rsccd.edu/Student/Account/Login

**2.** Sign in using your WebAdvisor ID and password

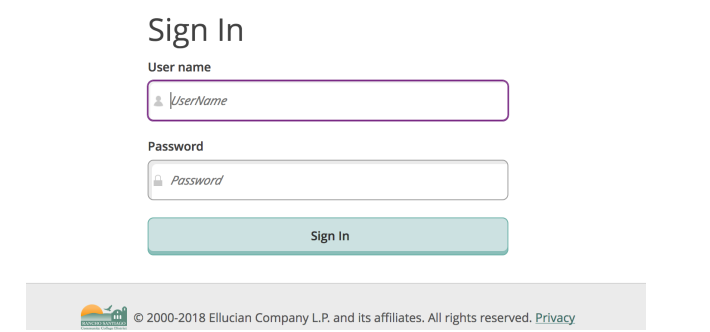

**3.** Click on "Student Planning"

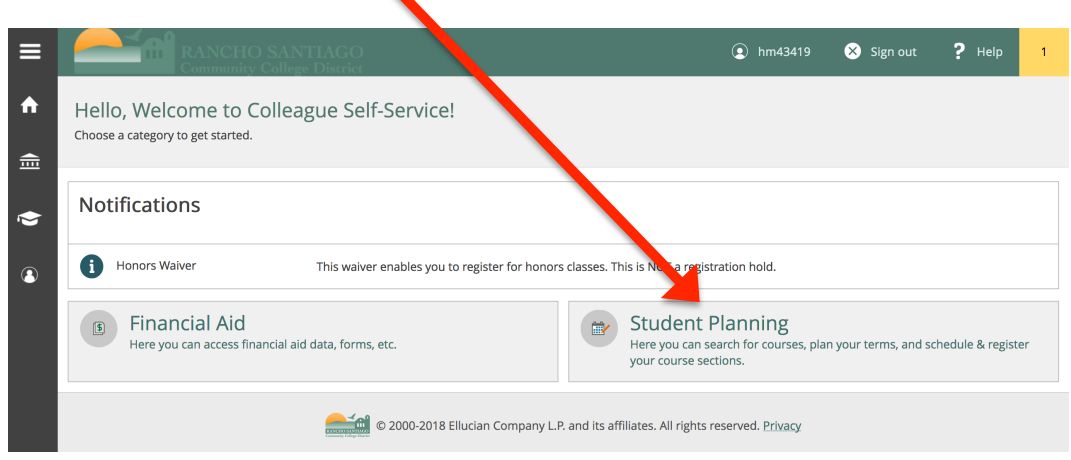

**4.** Click on "Plan your Degree & Register for Classes"

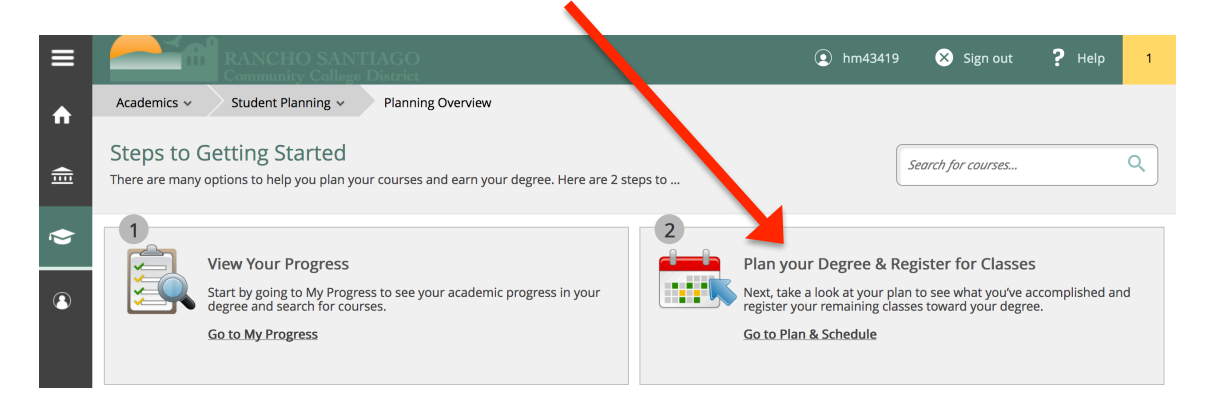

**5.** Type in the course you want to enroll in under "Search for courses" bar. (Example: MUS 101)

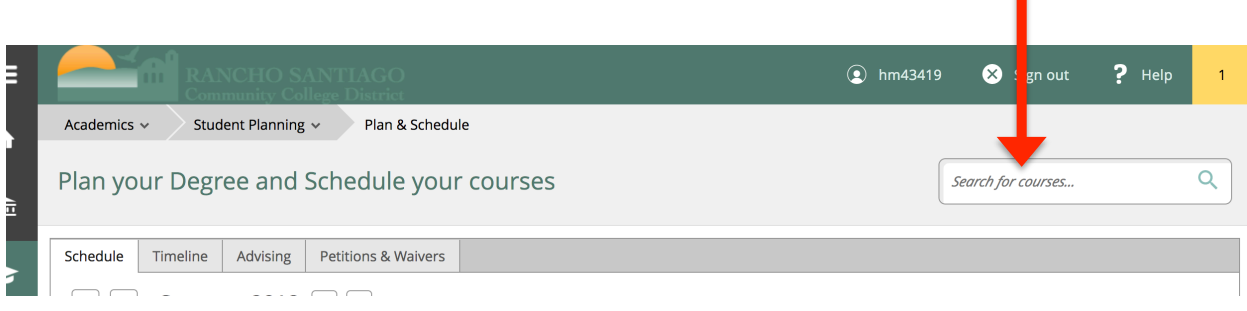

**6.** The course that you are searching for will appear. On the left hand side, click on *Santa Ana College* for **"Locations"** and under **"Terms"** select *Fall 2018*.

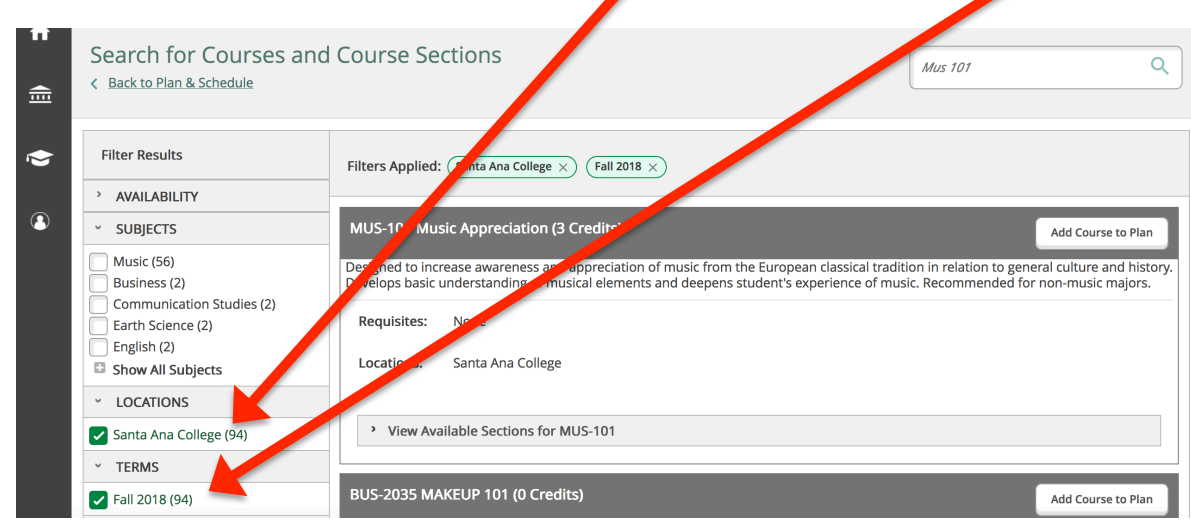

**7.** Click on "**View Available Sections for MUS 101**". This will show you all the course offerings for this term. Select the course that has available seats. When you find a course, click on "**Add Section to Schedule**".

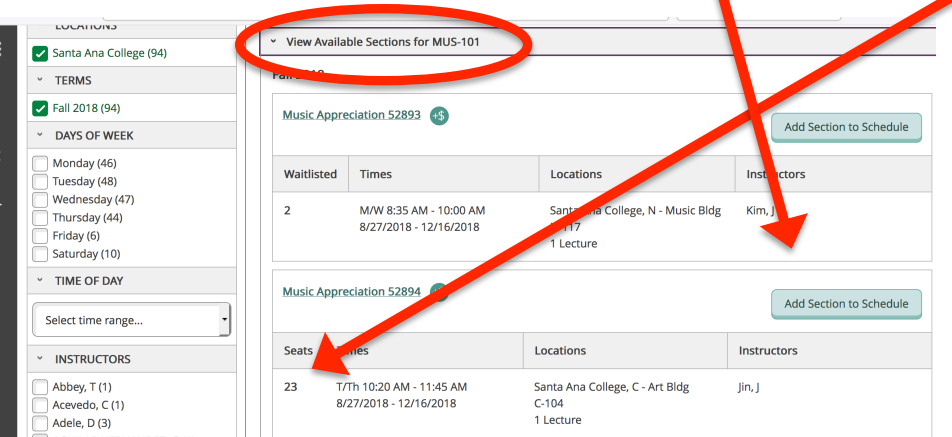

**8.** A "Section Details" prompt will appear, click "**Add Section**".

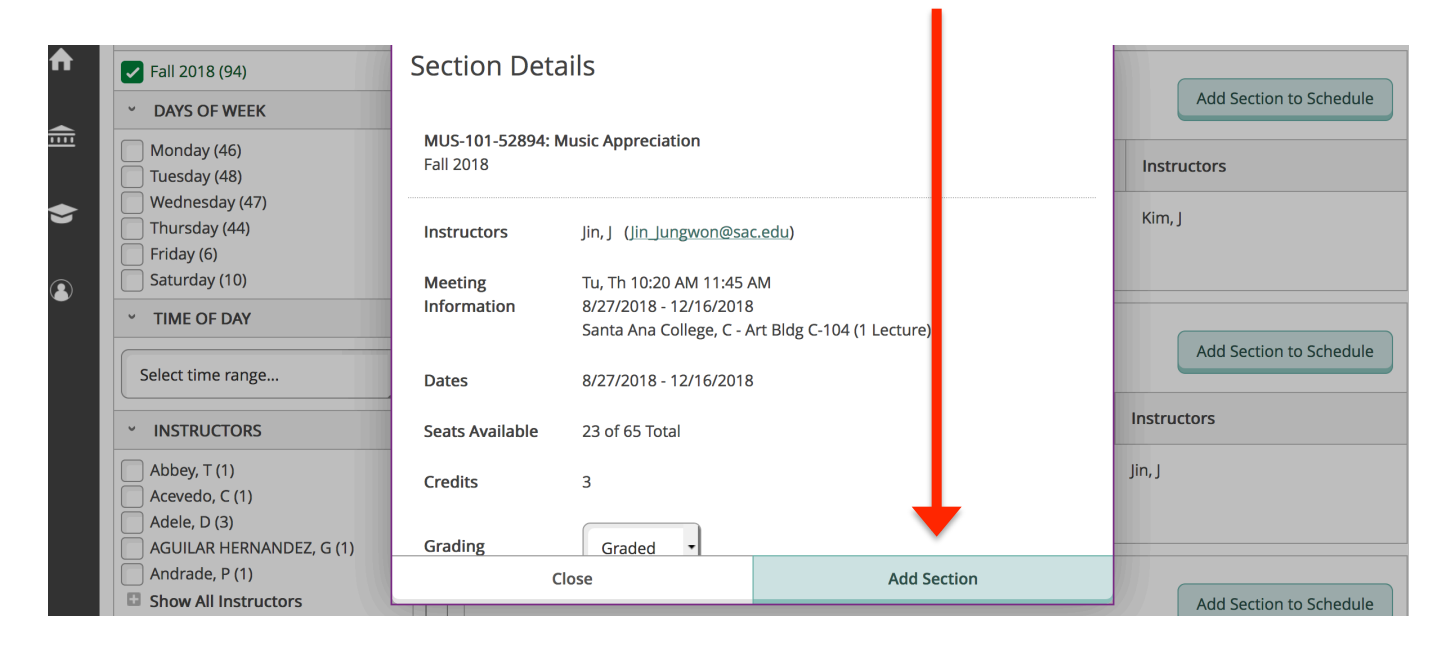

**9.** Go to the "**Student Planning**" Tab. Select "**Plan and Schedule**"

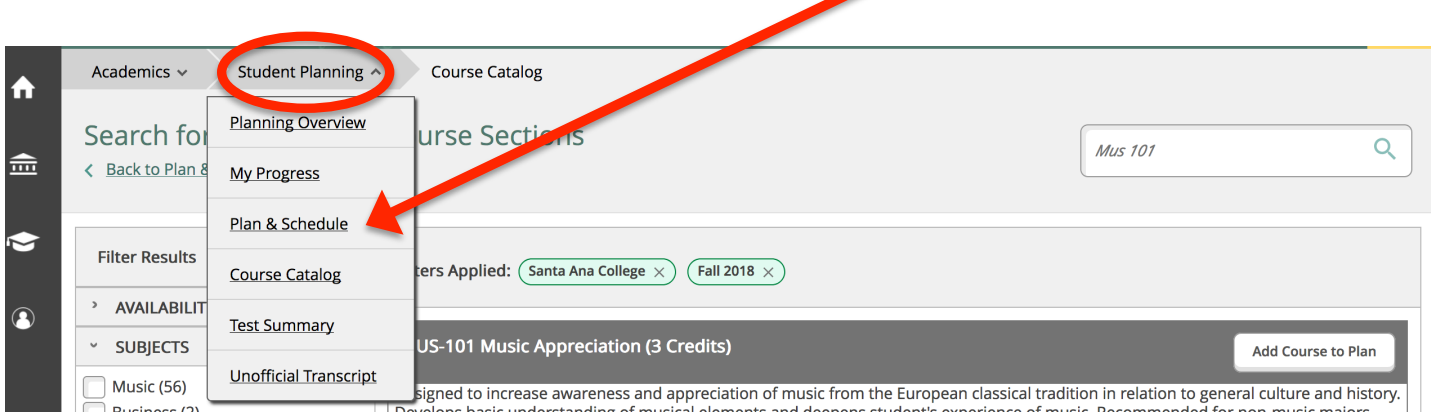

## 10. Click on the arrow to find Fall 2018.

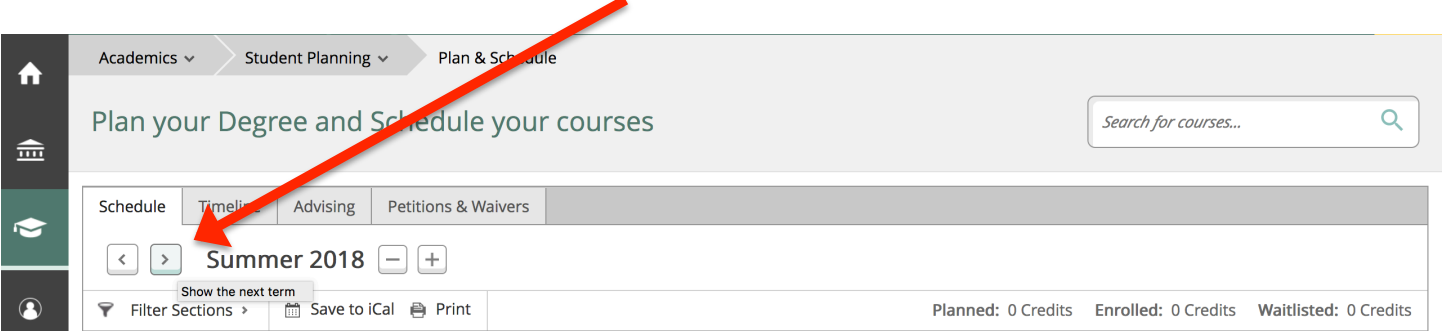

**11.** Under the Fall 2018 Calendar, you will see the course you selected mapped out in "YELLOW" with the days and times the class meets.

Timeline | Advising Petitions & Waivers Schedule ▤ **Remove Planned Courses Register Now**  $\boxed{\leftarrow}$  > Fall 2018  $\boxed{-}$  +  $\ddot{\mathbf{r}}$ ▼ Filter Sections > 面 Save to iCal ● Print Planned: 3 Credits Enrolled: 0 Credits Waitlisted: 0 Credits Sun Mon Tue Wed Thu Fri Sat  $\triangleq$ MUS-101-52894: Music 9am Appreciation  $\bullet$ Ranned  $10a<sub>0</sub>$ MUS-101-52894 MUS-101-52894 Credits: 3  $11am$ **Grading: Graded**  $\Omega$ Instructor: Jin, J 8/27/2018 to 12/16/2018 12pm Seats Available: 23 1pm > Meeting Inf Register 2pm 3pm > View other sections

To register for the course, click "**Register**".

**12.** Once you are registered in the class, the class block will be "GREEN".

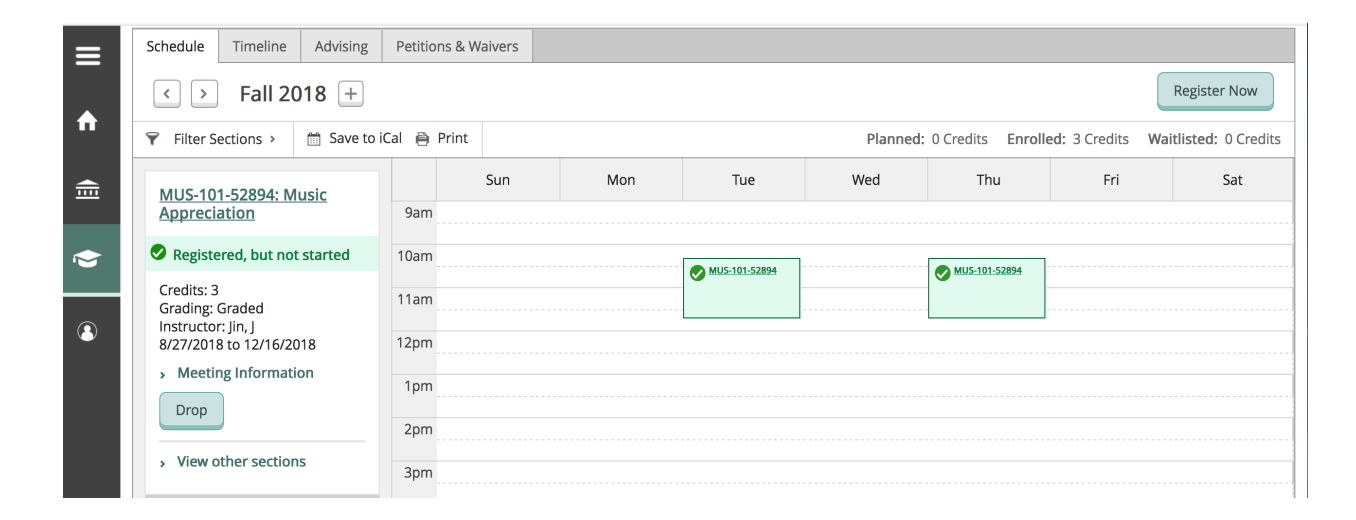

**13.** You will do this process for all the other courses you want to enroll in. If a class shows up on your calendar in "RED" that class is closed and you cannot enroll in that class.